## DOWNLOAD TUTORIAL

To Download multiple files, we recommend you use Filezilla Client: If you don't have Filezilla Client, download to your computer: [click to download](https://filezilla-project.org/download.php?type=client)

1. Click the Filezilla Client icon on your desktop to start the program. You should see a screen divided vertically down the center, with a number of smaller windows on each side of the divider.

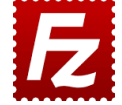

2. Click Ctrl-S to start the process of accessing an FTP site.

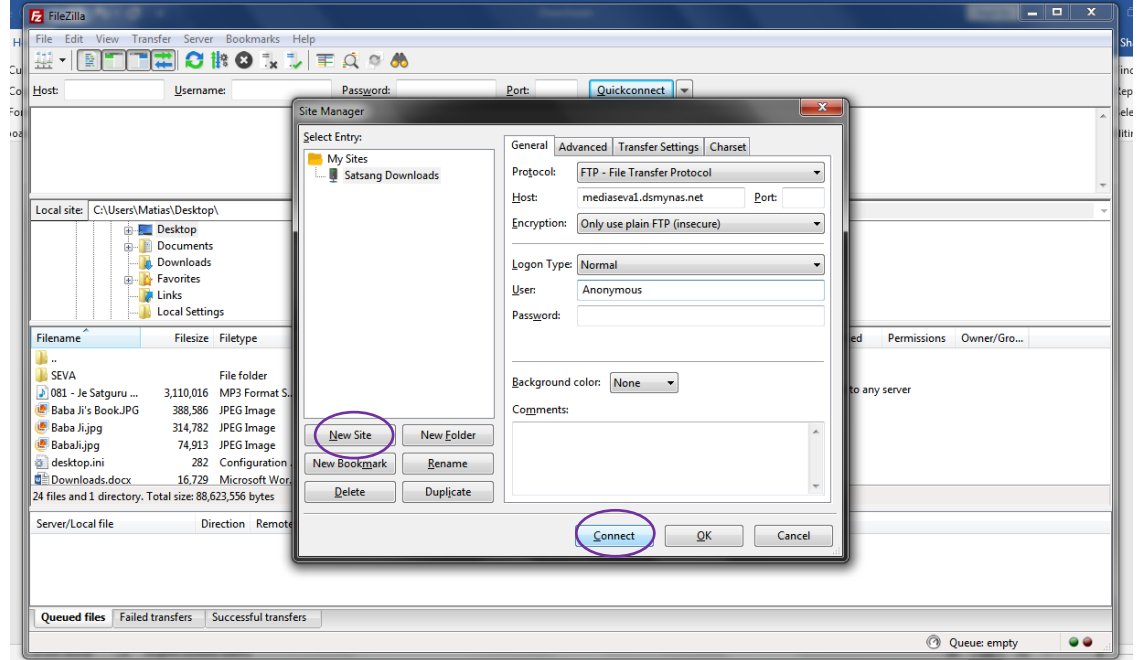

- 3. Click on the "New Site" button on the left of the screen.
	- Type in a name for the new site, such as "Satsang Downloads".
	- Press Enter
	- A dialog box should open, asking for details about the site.
	- Protocol: FTP File Transfer Protocol
	- In the Host Name box, paste or type in the FTP address: **mediaseva1.dsmynas.net**
	- Port can be left blank
	- Encryption is: Use only plain FTP
	- Logon Type is: Normal
	- User is: **Anonymous**
	- No password is required.
	- Then press the Connect button at the bottom of the dialog box. You should be taken to the server right away. Select the web folder.

Select web folder

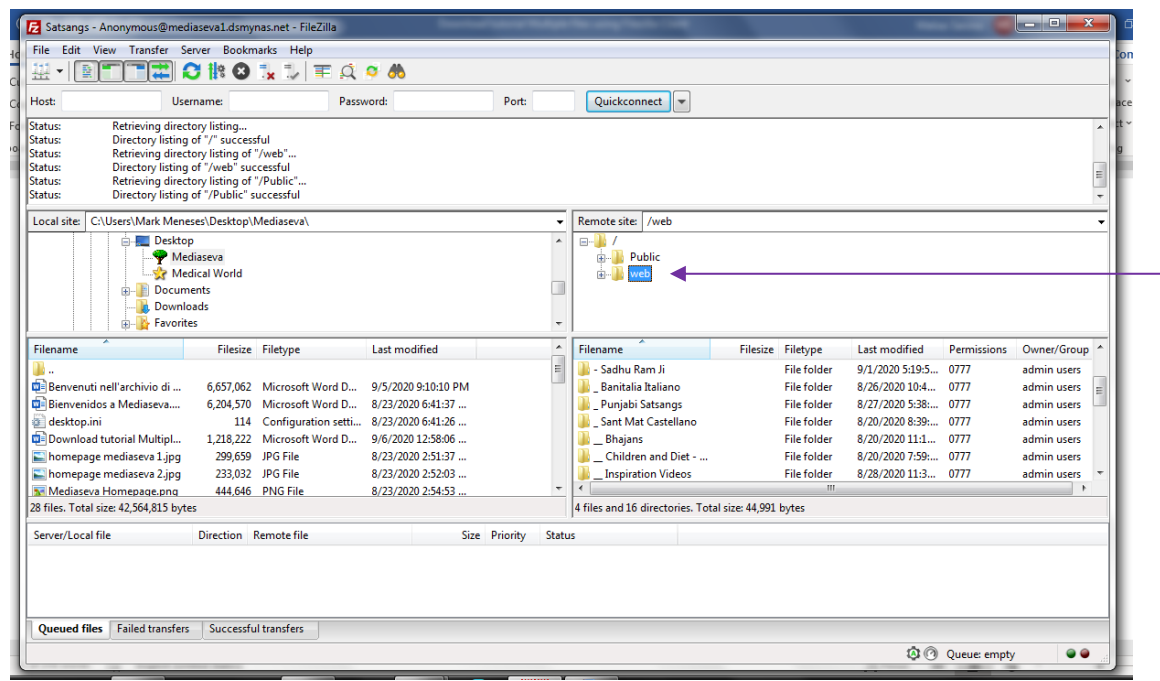

4. On the left-hand side of the vertical divider, navigate to the folder where you would like the new videos to reside on your computer or TVC. The files you already have in the destination folder will display in the lowest box on the left.

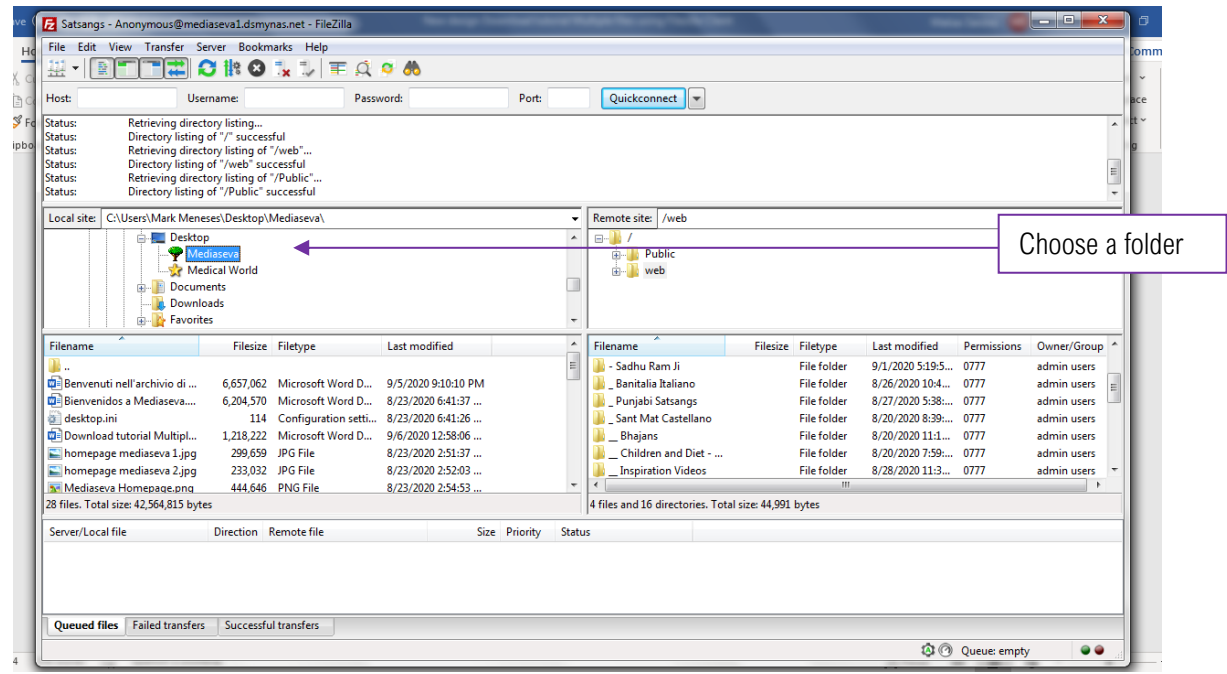

5. On the right-hand side of the vertical divider, navigate to the Satsangs that you would like to download. They should display in the lowest box on the right.

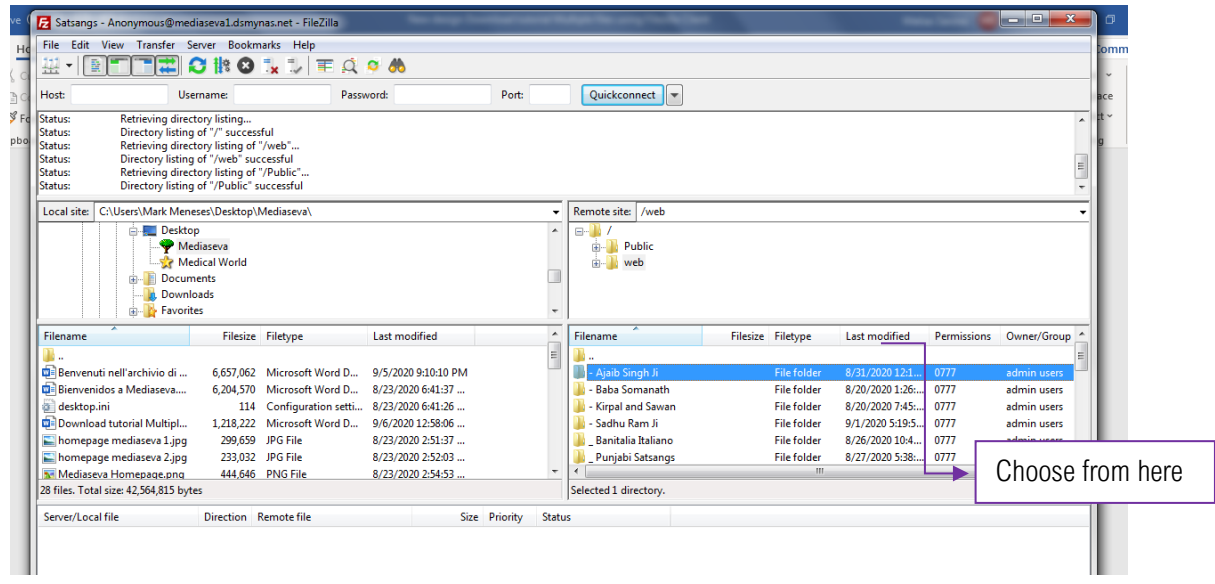

6. Highlight one, or an entire list of Satsangs, then right-click to show your options. Select "Download" and the transfer should begin. You can also just drag and drop files from the right box over to the left box.

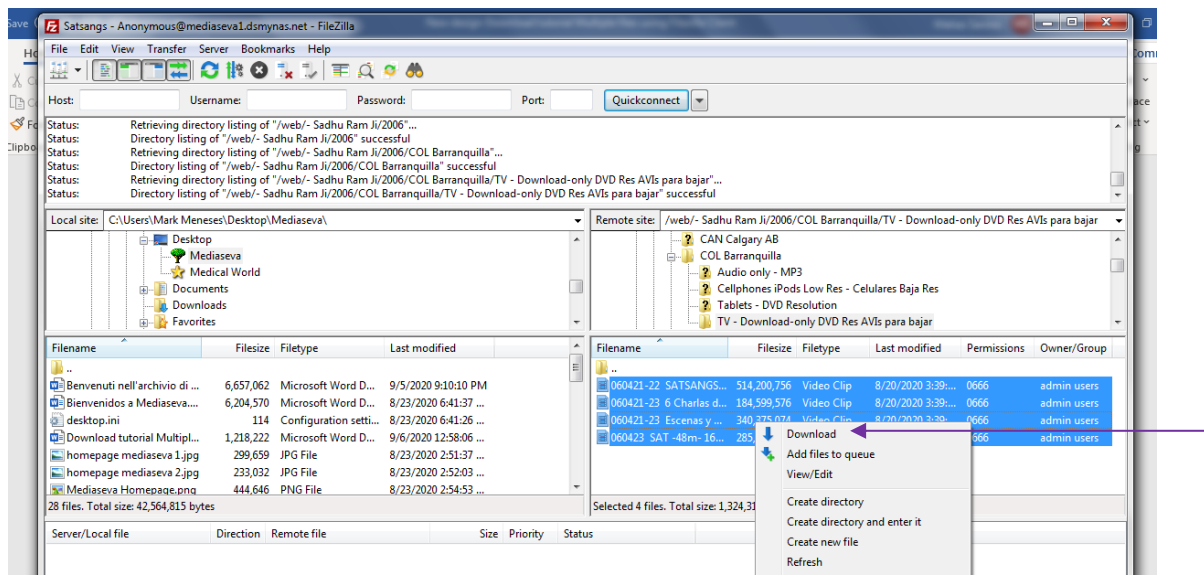

You are all set!

The next time you start Filezilla Client to download more Satsangs, repeat steps 1 through 6, but omit step 3.

Instead of step 3, press Ctrl-S to open the list of FTP sites. Double-click the site name that you created. All the correct info will display on the right side of the screen, then you can Connect to the server.